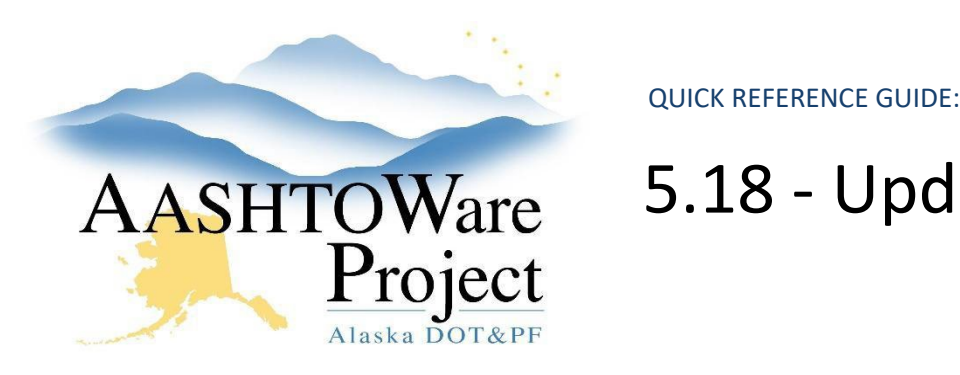

# 5.18 - Update ICAP % in Construction

## Background:

When the ICAP% needs to be updated in order to re-run the Final Proposal Agreement Estimate report for FHWA after the Proposal has been awarded, the ICAP% can be updated on the Contract Project.

## Roles:

Funding User, Letting User

## Navigation:

#### *Enter an Updated ICAP%*

Contract Administration Overview

- 1. From the Contract Administration Overview use the **Search** field to search for the contract by entering at least three characters of the Contract ID or the Contract Name in the search box and click on the **Contract ID** link.
- 2. Select the **Projects** quicklink at the top of the page.
- 3. Click on the **Project** link for the Project ID you are updating.
- 4. Enter the **ICAP %** amount.
- 5. Click **Save**.

#### *Running the Final Proposal Agreement Estimate Report*

- 1. Select the **Global Actions Menu** and click **Generate Report**
- 2. Search for and select the Final Proposal Agreement Estimate New report
- 3. Search for and select the **Proposal** ID for which the report should be run
- 4. Click the small **Next** arrow pointing to the right OR toggle the Settings to **Set Parameters**
- 5. Check the box under **Use ICAP Override from Contract Project**
- 6. Press **Execute**

#### Next Steps:

N/A